# User manual for Switch over from Old syllabus to New **Syllabus for executive & professional student**

#### Apply for Switch Over From Old Syllabus to New Syllabus (Student Part)

#### Step 1:

1. In order to apply for switch over from old syllabus to new syllabus, type www.icsi.edu in any recommended browser (IE 9, Mozilla 38.0 & above, Chrome 39.0), then click on "Online Services".

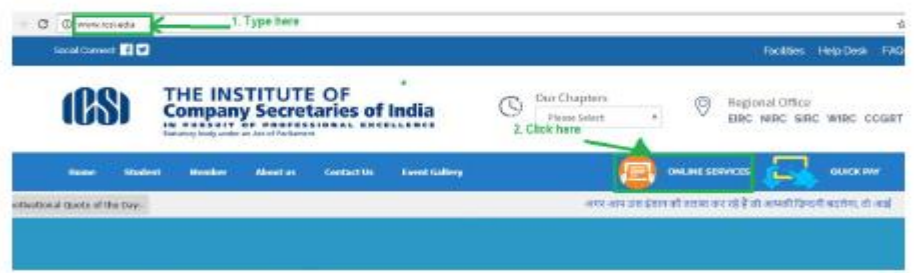

2. Now, click on link "New Foundation Student Login/Executive Student Login" as per below screen ; user will be shown below screen.

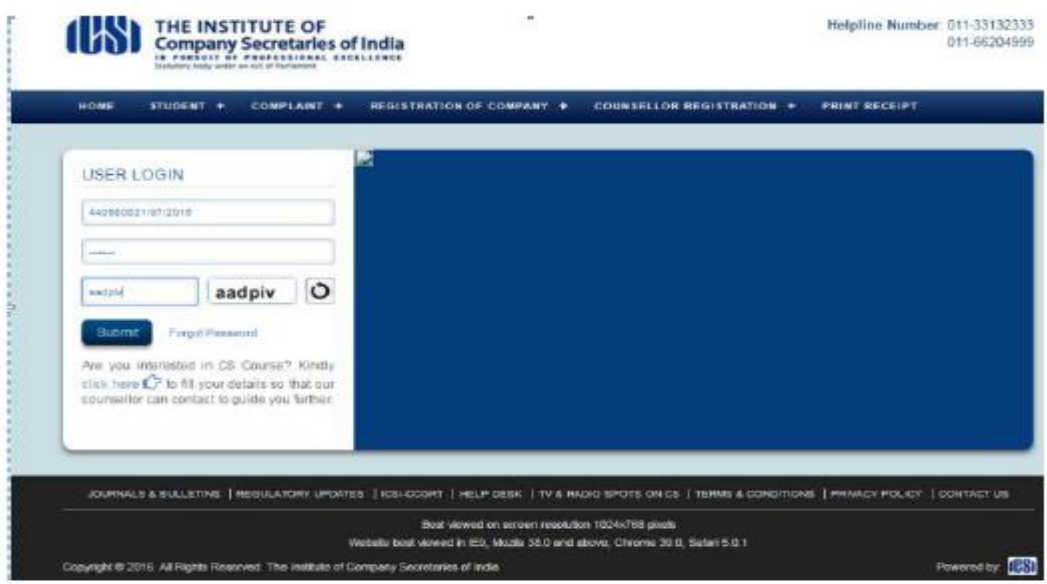

Step 2: Click on Module > Switch Over > Apply For Switch Over

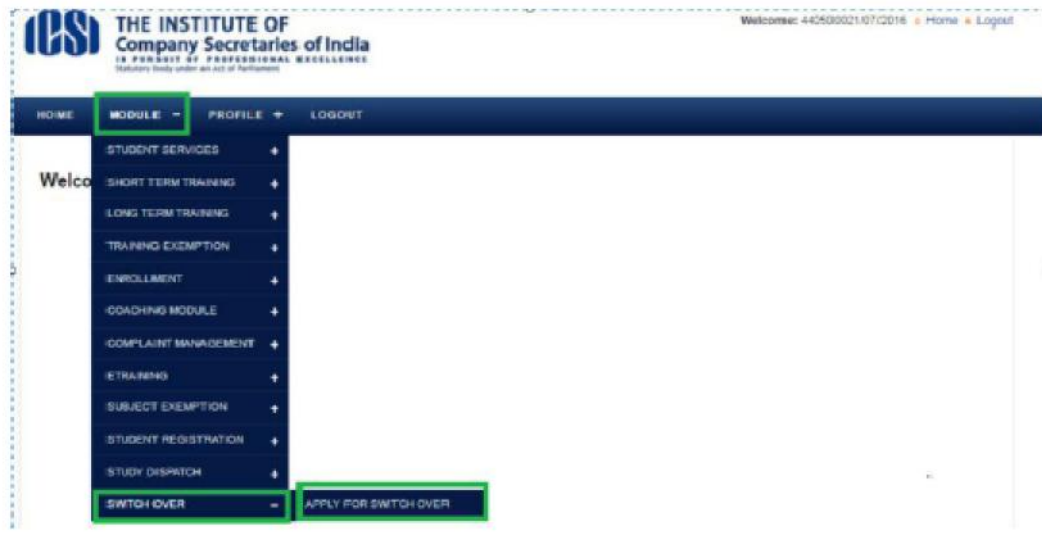

#### **Step 3: Student Request Screen**

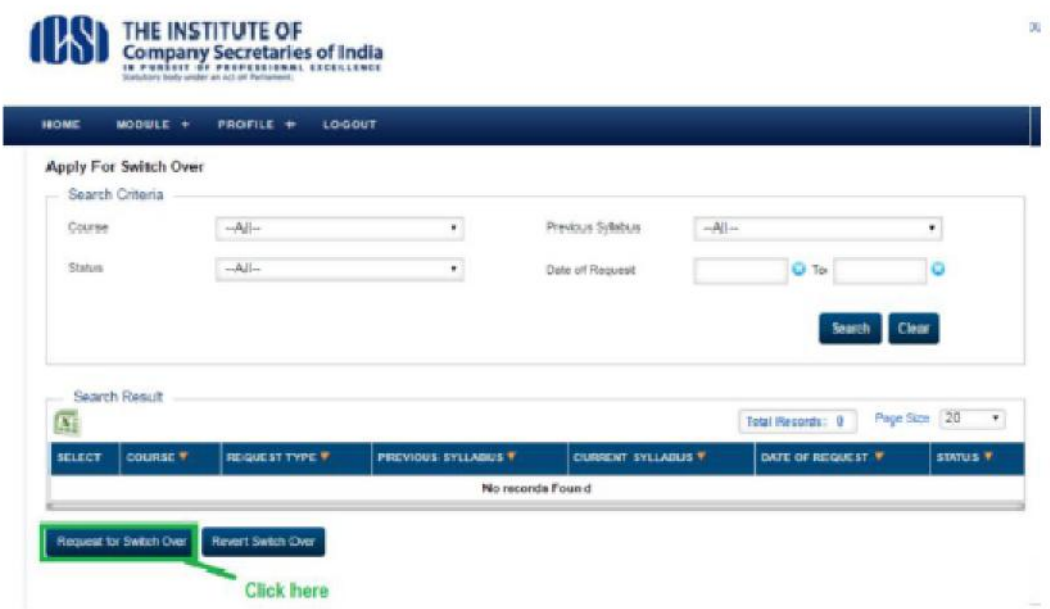

**Step 4: Student Screen** 

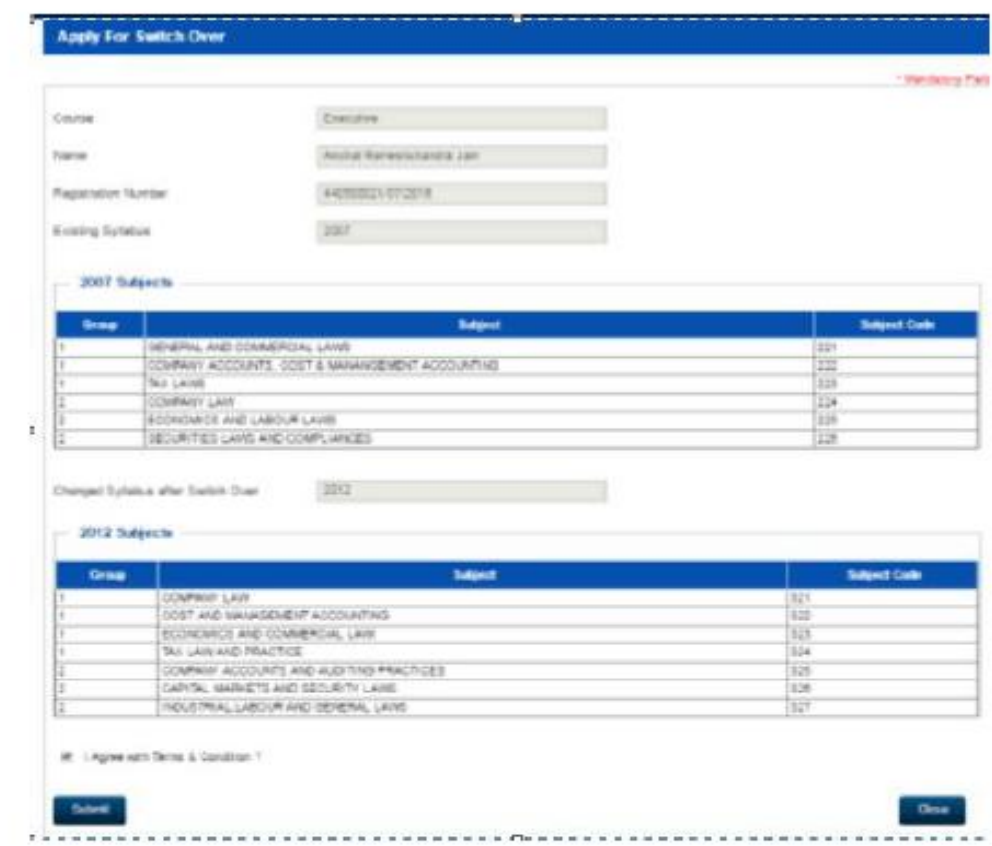

## **Step 5: Confirmation Screen**

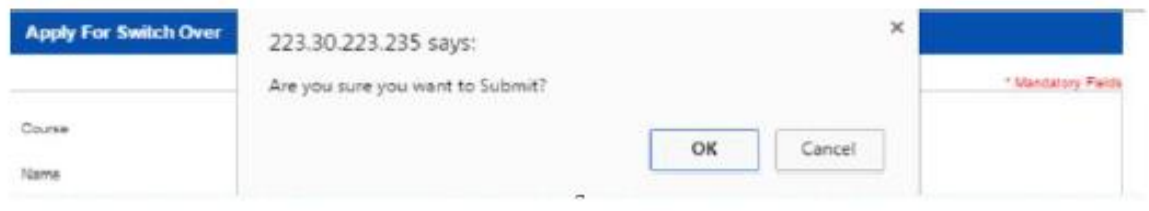

### **Successful message will reflect on your Screen**

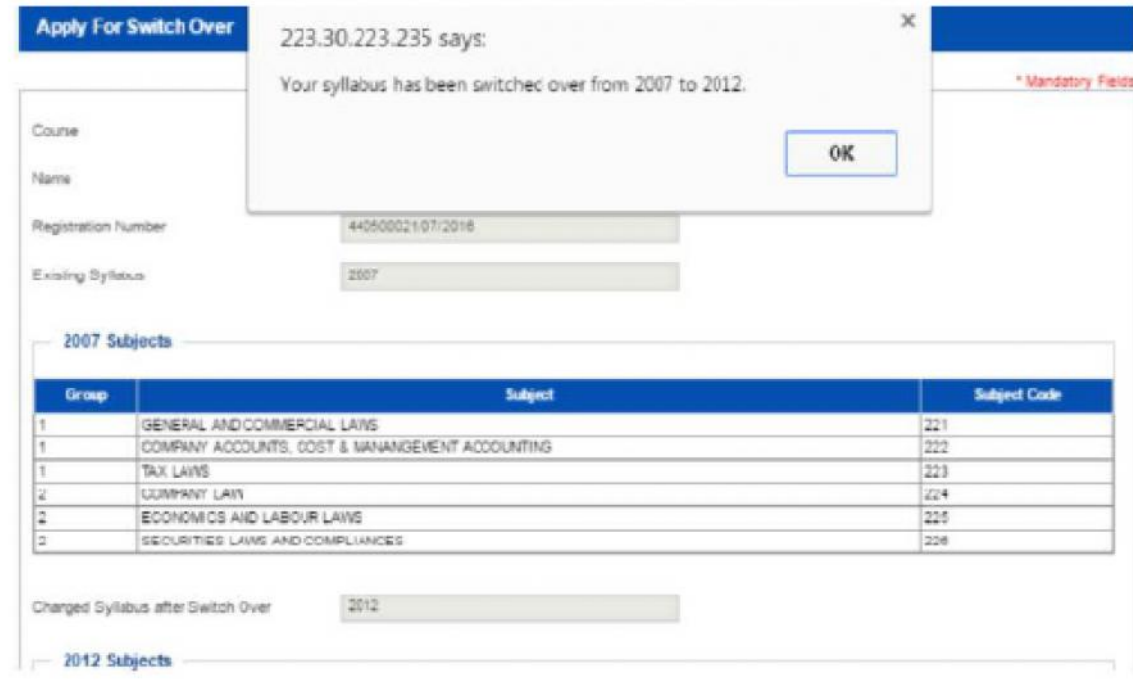